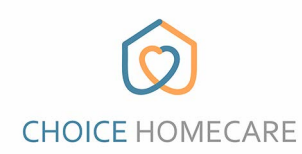

## **Android Users**

*(To check your Android version: go to Settings* > *About Phone* > *About Device* > *Android Version)*

### **Android 10**

- 1. Swipe down from the top of the screen.
- 2. Touch and hold Location.

### **Android 9.0**

- 1. Open your device's Settings app.
- 2. Tap Security & Location > Location. (If you have a work profile, tap Advanced)
- 3. Turn Location on

#### **Android 4.4 to 8.1**

- 1. Open your phone's Settings app.
- 2. Tap Security & Location. If you don't see "Security & Location," tap Location.
- 3. Tap Mode. Then pick: High accuracy - Uses GPS, Wi-Fi, mobile networks, and sensors to get the most accurate location. Use Google Location Services to help estimate your phone's location faster and more accurately.

# **iPhone Users**

- 1. Go to Settings > Privacy > Location Services
- 2. Make sure that Location Services is set to On
- 3. Scroll down to find "Choice EVV". Tap the app and select an option:
	- \* While Using the App: Allows access to Location Services only when the app or one of its features is visible on the screen. (Recommended by Choice)
	- \* Note: Do not click "Never" as Choice Home Care requires GPS for E.V.V.

**Any questions or need further help? Contact our office at (818) 894-4151**